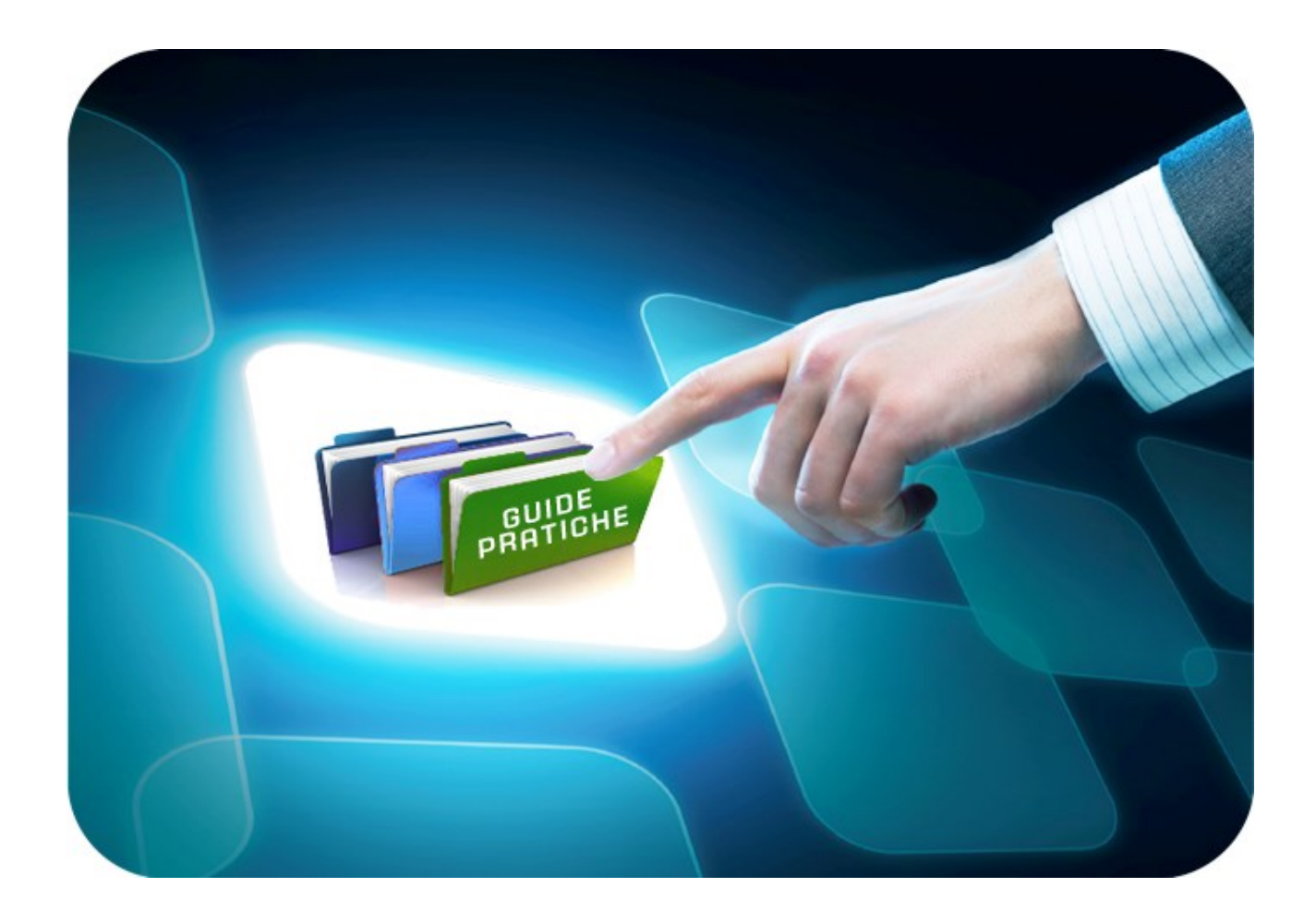

# **LINEE GUIDA PER GLI ENTI ADERENTI**

## **Seduta Virtuale**

Versione 5.0 del 03/08/2020

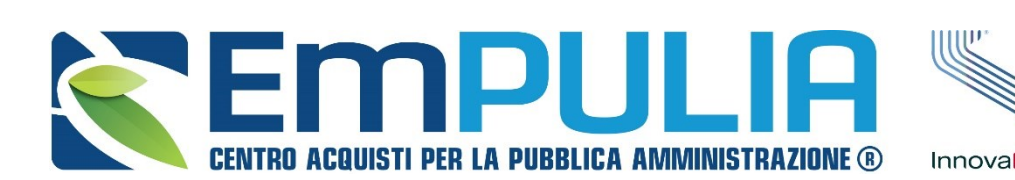

SOGGETTO **GGREGATORE DF** InnovaPuglia<sup>®</sup> REGIONE PUGLIA

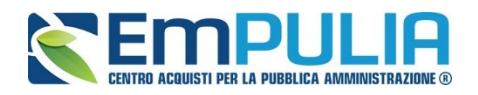

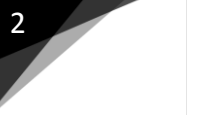

### **Indice**

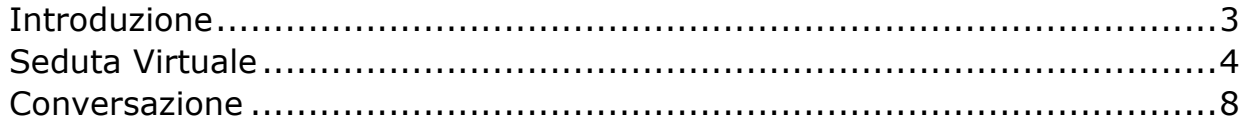

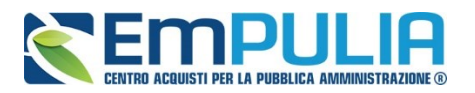

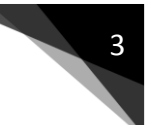

### **Introduzione**

*Che cosa una Seduta Virtuale*

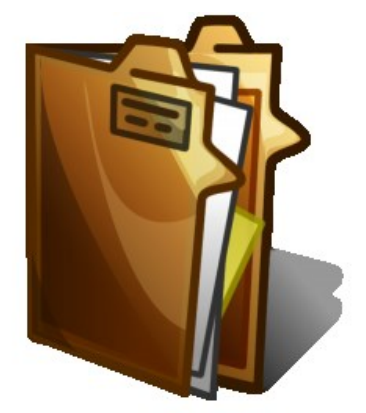

Lo strumento della Seduta Virtuale permette alla Stazione Appaltante di poter valutare una gara da remoto garantendo gli adempimenti previsti nei confronti degli Operatori Economici. Inoltre, all'interno della funzione stessa è prevista una sezione chiamata "Conversazione" per gestire una comunicazione tra Stazione Appaltante e Operatori Economici durante le varie fasi della valutazione.

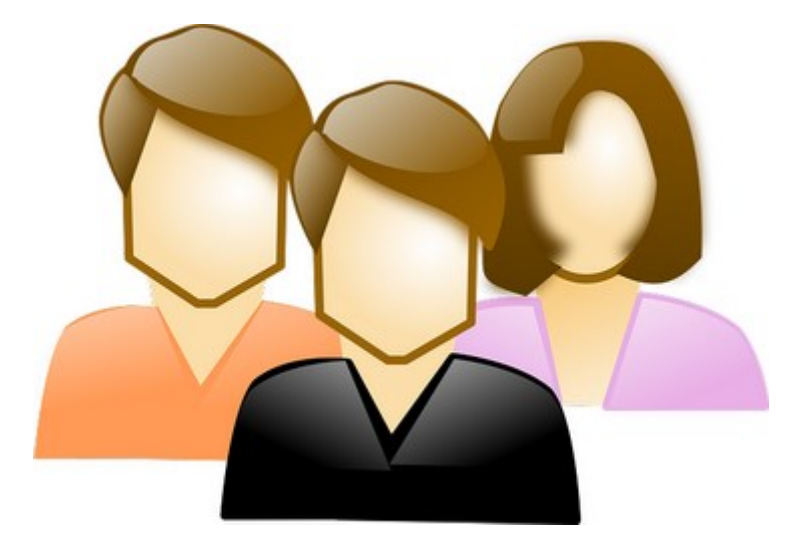

#### *A chi è riservato*

Il seguente documento è rivolto alle STAZIONI APPALTANTI, con precisione ai Presidenti di Commissione.

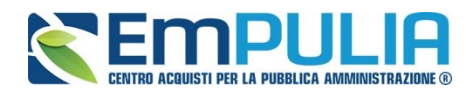

#### **Seduta Virtuale**

#### **Seduta Virtuale**

Le modalità di funzionamento della Seduta Virtuale sono gestite attraverso l'impostazione da parte dell'Amministratore di Sistema di determinati parametri. Le informazioni, in fase di valutazione, che possono essere visualizzate da un Operatore Economico, che ha partecipato ad una determinata gara riguardano le documentazioni allegate in busta amministrativa, tecnica ed economica dei vari partecipanti ovvero i punteggi e le diverse valutazioni attribuite nel corso delle varie fasi della procedura di aggiudicazione (es. calcolo anomalia, sorteggi, ecc..).

La Seduta Virtuale per una gara monolotto prevede che in caso di esclusione in una delle fasi di valutazione, di un Operatore Economico, lo stesso non potrà più visualizzare le informazioni relative alle fasi valutative successive. Al contrario in una Seduta Virtuale relativa ad una gara multilotto, l'operatore economico potrà sempre vedere le informazioni amministrative e tecnica dei vari lotti a cui ha partecipato anche nel caso di esclusione da alcuni di essi. Il Sistema inibisce la visualizzazione delle informazioni riguardanti le fasi successive (all'esclusione) in caso di esclusione da tutti i lotti a cui l'Operatore Economico ha partecipato nella gara multilotto di riferimento.

Nel caso in cui la Stazione Appaltante non vuole avvalersi dell'utilizzo della Seduta Virtuale, in fase di creazione della gara stessa deve impostare il parametro "Tipo Seduta" contenuto tra i Termini di Testata, sul valore "NO".

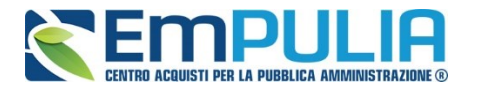

A scadenza dei termini di gara e successivamente alla definizione della commissione di valutazione è possibile dare inizio alla procedura di aggiudicazione.

Aprire la PDA della gara in oggetto cliccando sul "Nome" di riferimento presente all'interno della sezione "Valutazione Gare".

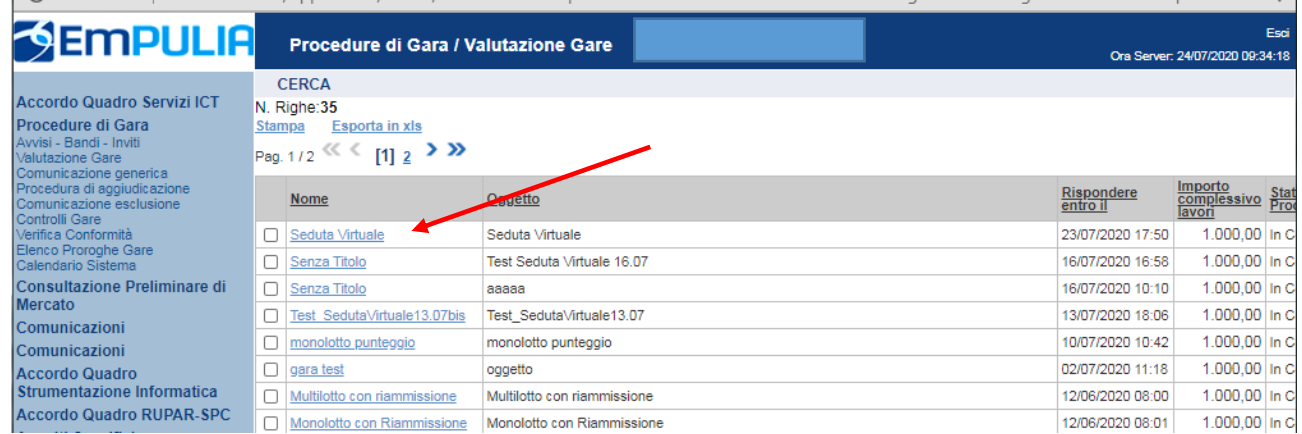

Aperta la procedura di valutazione nello specifico è necessario avviare tramite apposito comando la Seduta Virtuale

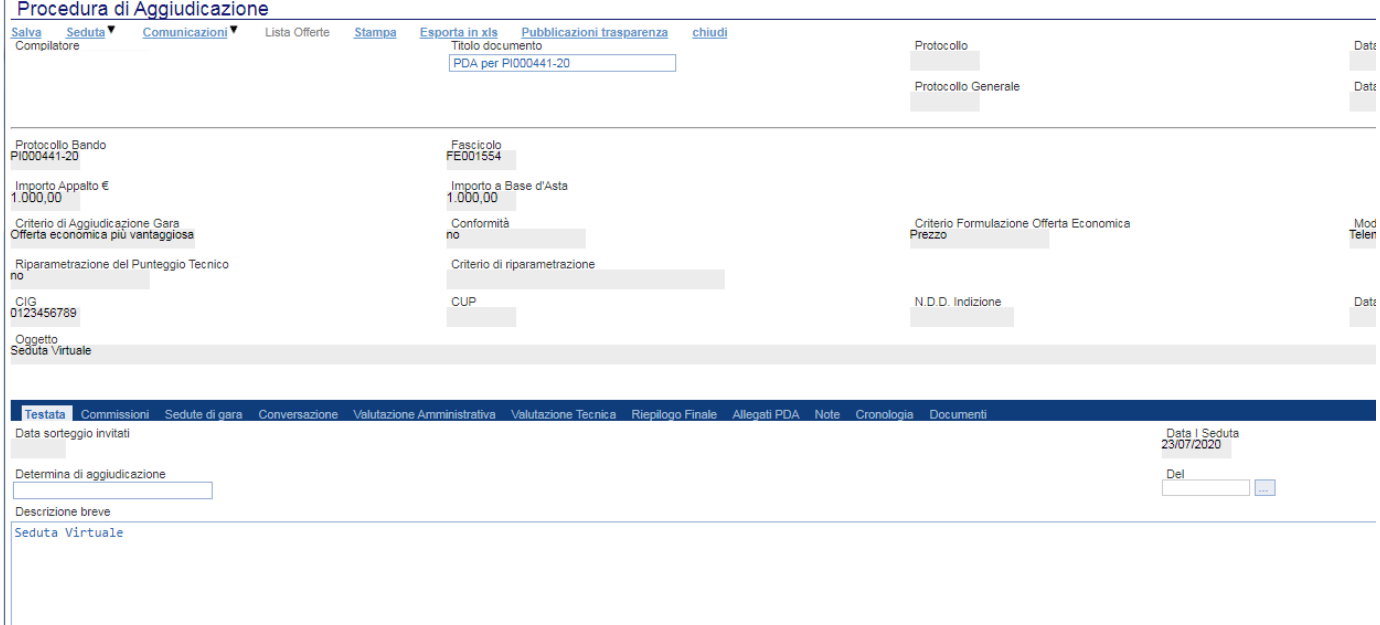

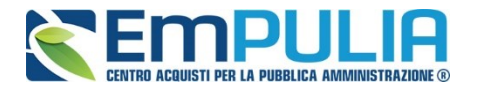

Avvicinarsi con il puntatore sul menu a tendina "Seduta" posto in alto a sinistra e cliccare sul pulsante "Inizio Seduta Virtuale".

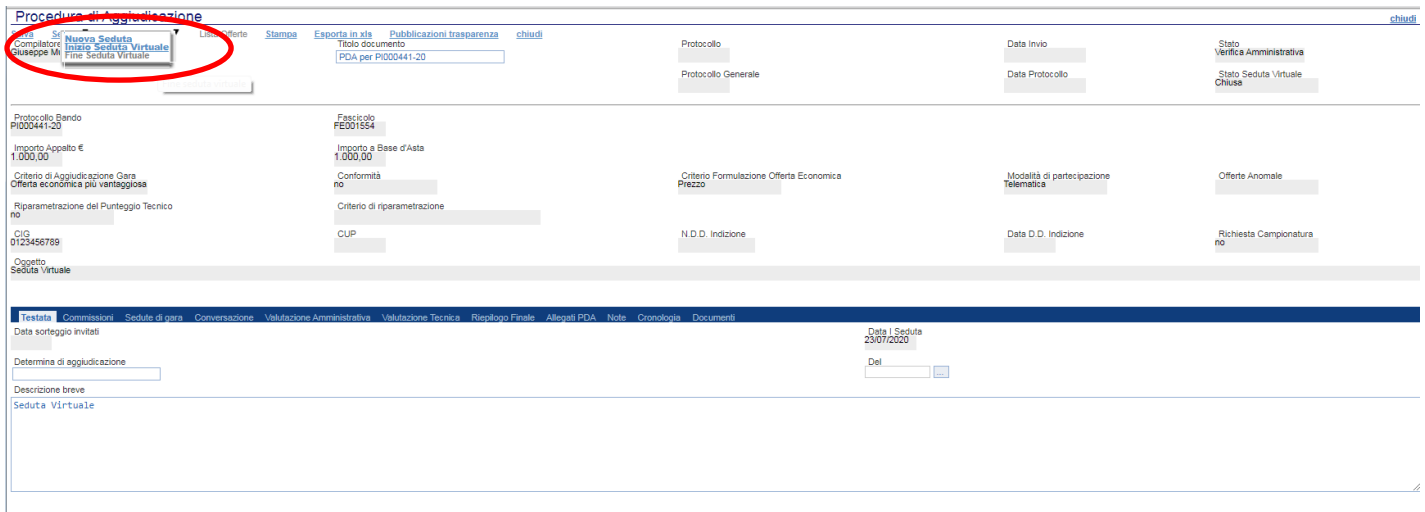

Un messaggio segnala che l'operazione è avvenuta con successo e che quindi la Seduta Virtuale ha avuto inizio.

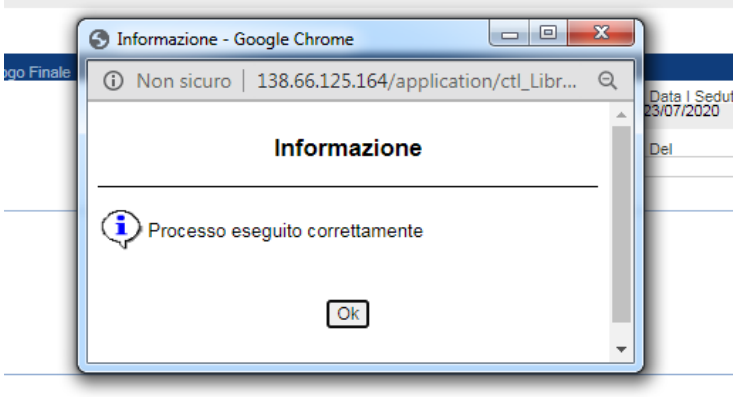

N.B.: L'avvio della Seduta Virtuale è esclusivamente riservato al Presidente e ai Valutatori nominati nel Seggio di Gara e nella commissione Tecnica/Economica.

Nel caso specifico in cui il presidente della commissione Tecnica/Economica sia differente dal presidente di seggio (vale anche ne caso di passaggio da valutazione tecnica ad economica), è necessario, per il corretto funzionamento della Seduta Virtuale, che il presidente di seggio chiuda la seduta virtuale in corso (al termine della valutazione amministrativa) e che il presidente della commissione tecnica/economica ne apra un nuova (prima di avviare la valutazione successiva).

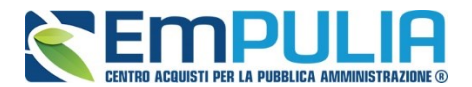

Come mostrato successivamente dal comando in figura è possibile terminare la Seduta Virtuale in qualsiasi momento della valutazione cliccando sul comando "Fine Seduta Virtuale" posto nel menu a tendina Seduta.

La chiusura della Seduta Virtuale implica l'inibizione per tutti gli Operatori Economici dell'accesso alle informazioni relative alla valutazione della gara in oggetto.

N.B.: L'operatore della Stazione Appaltante al termine della valutazione deve effettuare la chiusura della Seduta Virtuale. L'operazione di Log-out dal Sistema non preceduto dalla chiusura della Seduta Virtuale implica che la stessa rimanga aperta.

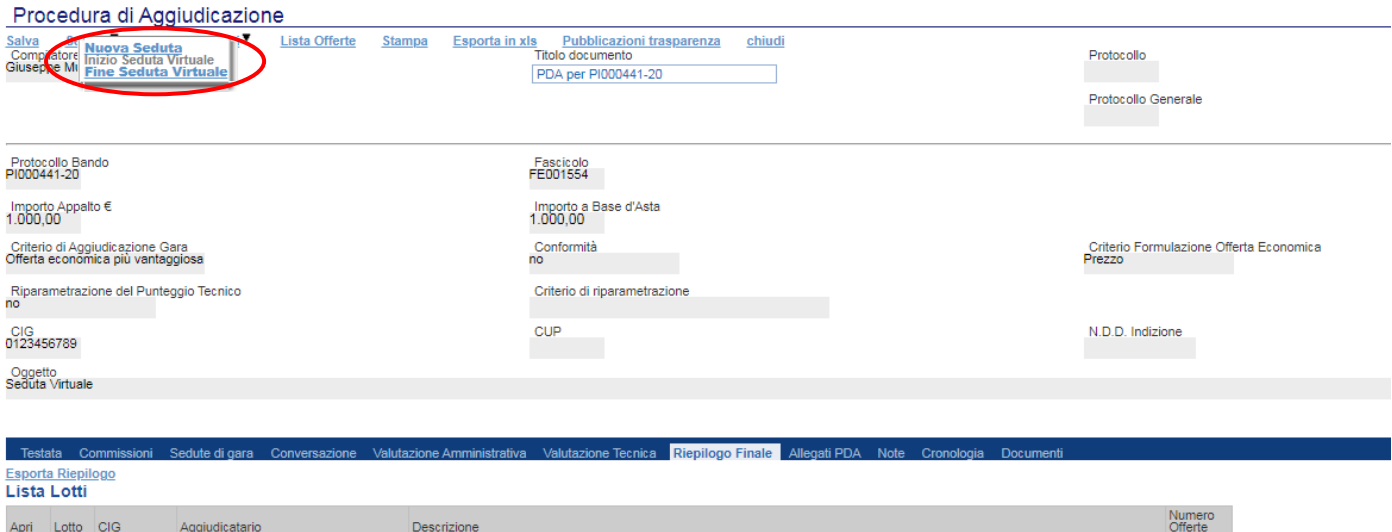

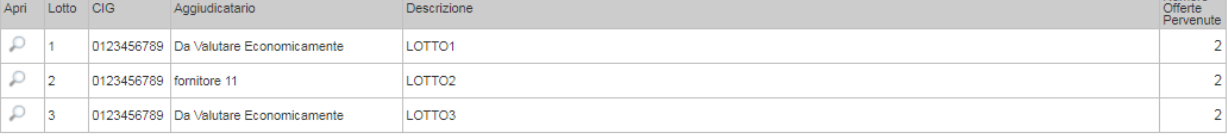

Un messaggio segnala che l'operazione è avvenuta con successo e che quindi la Seduta Virtuale è chiusa.

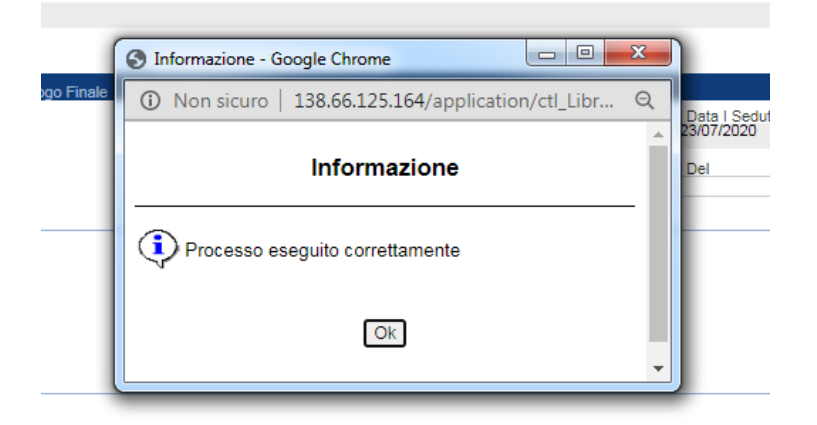

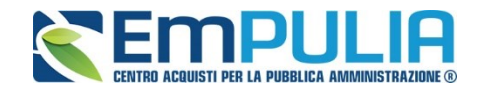

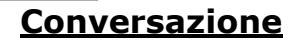

Lo strumento "Conversazione" è studiato come una vera e propria "chat" istantanea tra gli Operatori Economici e la Stazione Appaltante. Durante le varie fasi della procedura di aggiudicazione, l'Operatore Economico può porre quesiti alla Stazione Appaltante e quindi ricevere risposte in tempo reale.

Il Presidente del Seggio di gara o della commissione Tecnica/Economica può attivare tale funzionalità attraverso il comando "Apri Conversazione" posto nella sezione "Conversazione" della PDA. Con la conversazione non aperta né l'Operatore Economico né la Stazione Appaltante possono inviare alcun messaggio.

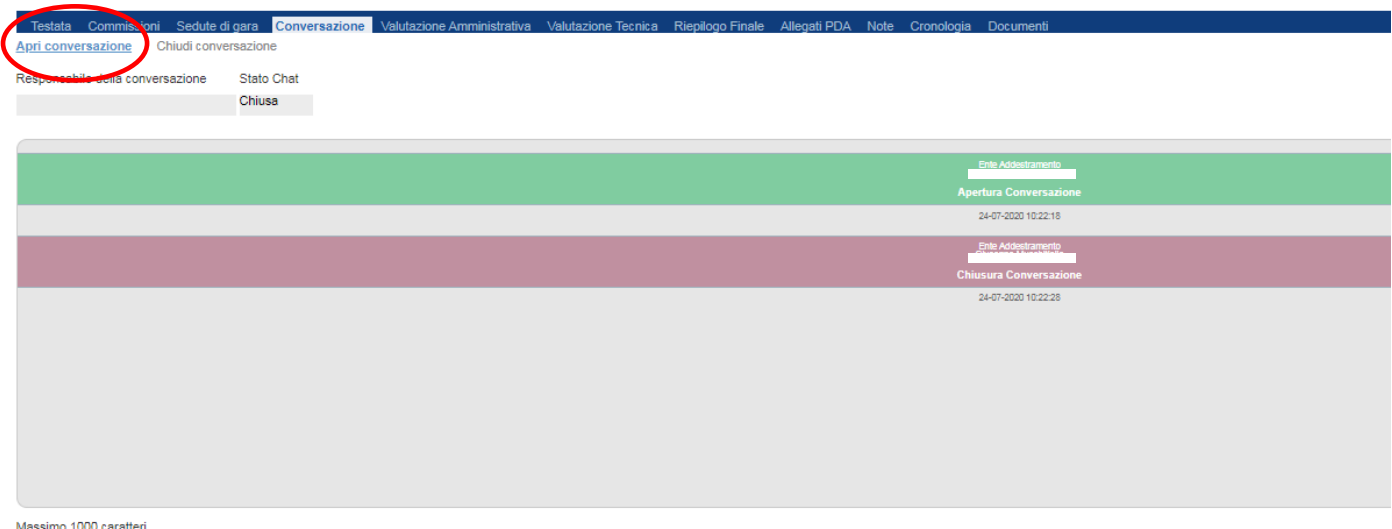

L'apertura della Conversazione è confermata da un messaggio a video. Successivamente all'apertura della conversazione lo Stato della Chat assume valore "Aperta"

All'interno della conversazione, l'apertura e la chiusura della conversazione sono contrassegnati da un messaggio di colore "Verde" per l'apertura e "Porpora" per la chiusura.

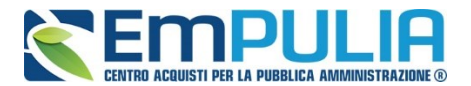

All'interno della chat tutti gli Operatori Economici partecipanti alla procedura possono inviare messaggi, allo stesso tempo, la Stazione Appaltante può rispondere ai vari quesiti posti. Lo strumento di conversazione può essere utilizzato dalla Stazione Appaltante anche per la sola trasmissione unilaterale di informazioni in tempo reale verso gli Operatori Economici.

Come è possibile vedere dalla figura seguente, nella text box evidenziata è possibile digitare un testo (domanda/risposta) e inviarlo cliccando sul pulsante "Aggiungi testo alla conversazione".

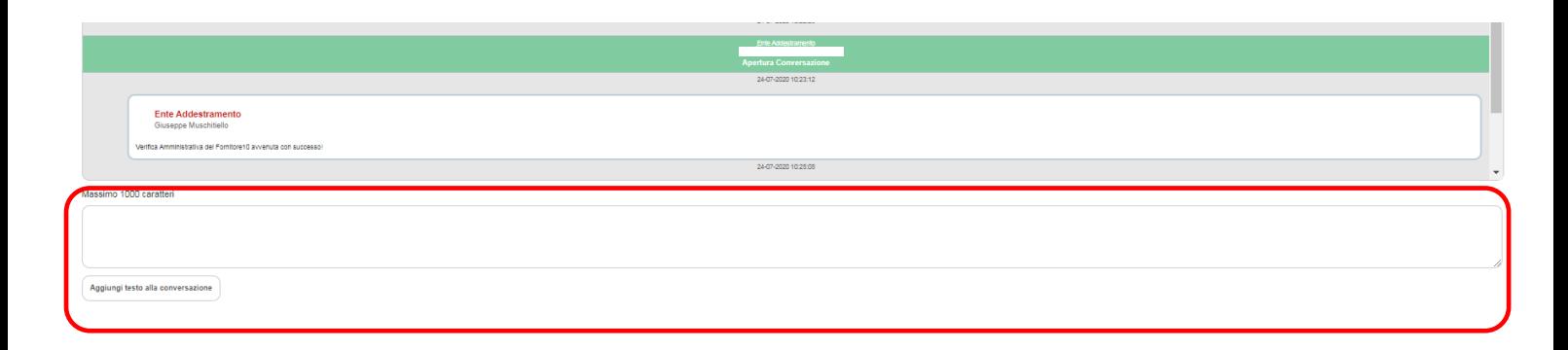

Le domande/risposte inviate all'interno della Chat vengono disposte nell'area centrale grigia in base all'ordine cronologico di arrivo. I messaggi inviati dagli Operatori Economici sono contrassegnati da un box di colore "Azzurro" mentre quelli inviati dalla Stazione Appaltante sono contrassegnati da un box di colore "Bianco".

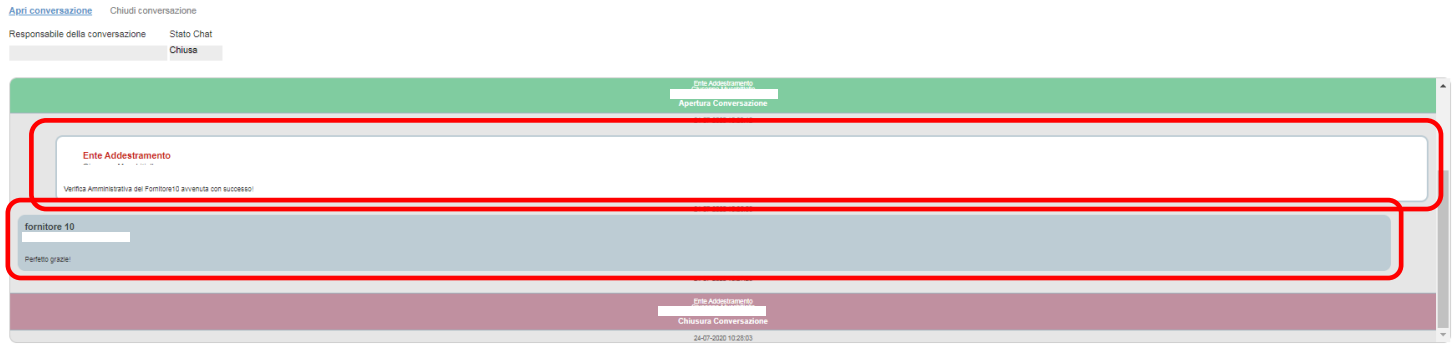

Massimo 1000 caratte

Le conversazioni avvenute in chat sono consultabili anche successivamente dagli Operatori Economici non loggati al momento istantaneo della comunicazione tra le parti.

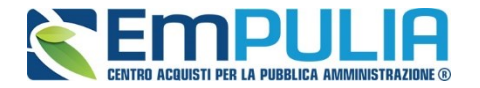

Cliccando sul comando "Chiudi Conversazione" è disattivata la possibilità sia per gli Operatori Economici che per la Stazione Appaltante di scrivere nella chat.

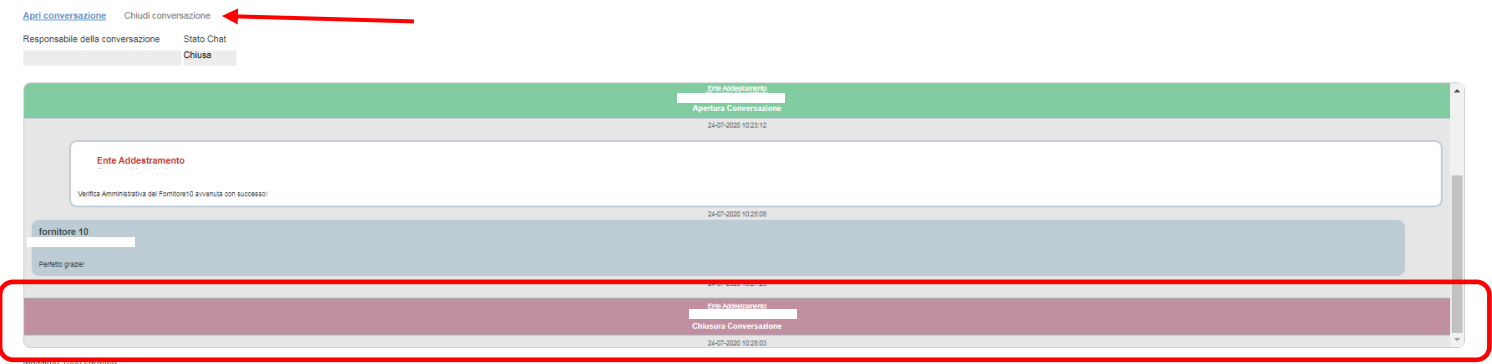

N.B.: Con l'operazione di log-out da parte della Stazione Appaltante, si chiude in modo automatico la conversazione.